**adad95 – Mitgliederverwaltung**

Ausgabe:09.01.2024

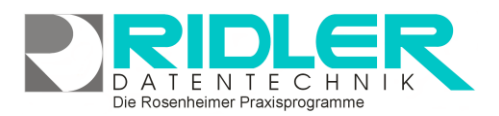

# adad95

### **Mitgliederverwaltung:**

Seit Medica 2007 ist adad95 um eine umfangreiche Mitgliederverwaltung erweitert worden. Alle Teilnehmer am Softwareservice erhielten dieses Upgrade kostenlos. **Besteht kein Servicevertrag oder wurde dieser gekündigt, ist der Menüpunkt Mitglieder ausgeblendet.**

In der Mitgliederverwaltung können Mitglieder ohne unmittelbaren Praxisbezug erfaßt und verwaltet werden. Die hier gespeicherten Mitglieder werden nicht für Kassen- oder Privatabrechnung verwendet. Die Mitgliederverwaltung ist eine eigenständige Erweiterung von adad95 und dient

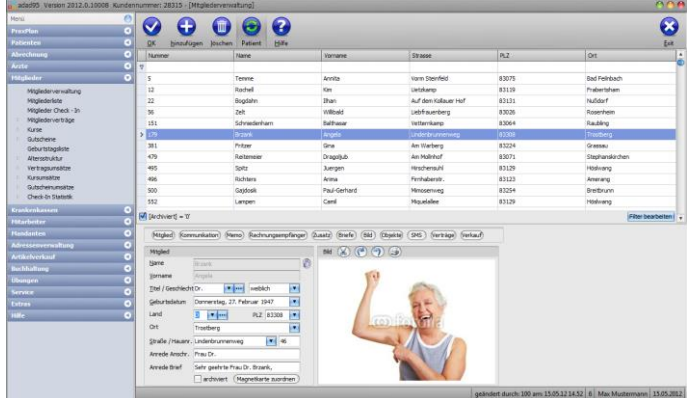

der Verwaltung von kommerziellen Kunden. Die Mitgliederverwaltung ist bestens geeignet zum Verkauf und Verwaltung von [Gutscheinen,](Gutscheinverkauf.pdf) [Kursen,](Kursverkauf.pdf) Punktekarten und [Mitgliedsverträgen](Vertragsstammdaten.pdf) mit entsprechenden monatlichen Lastschriften.

#### **Synchronisierung**

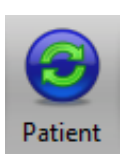

Mit der Schaltfläche **Patient** werden Mitglieder mit der [Patientenverwaltung](Patientenverwaltung.pdf) synchronisiert. Dabei wird das Mitglied als Patient und auch umgekehrt aus der Patientenkartei das Mitglied angelegt und beide Datensätze synchron gehalten. Mit erneutem Klick auf die Schaltfläche **Patient** wird die Synchronisation aufgehoben. Eine bestehende Synchronisation ist an gedrückter Schaltfläche Patienten zu erkennen.

Es gibt ein Check-In System, welches [Verträge,](Vertragsstammdaten.pdf) [Gutscheine,](Gutscheinstammdaten.pdf) und [Kurse](Kursstammdaten.pdf) berücksichtigt und beim Check-In ggf. Wertkarten oder Gutscheine entsprechend abbucht. Der Check-In über Kundenkarte und Magnetkartenleser, optimiert diesen Vorgang.

Aus der Mitgliederliste heraus können Mitglieder selektiert und für Emailnewsletter oder konventionelle Mai-lings verwendet werden. Auch der [Artikelverkauf](Artikelverkauf.pdf) mit Bondruck an hier gespeicherte kommerzielle Kundschaft ist möglich.

Dokumente oder Bilder werden eingescannt. Tondokumente und Objekte beliebiger Art werden zum jeweiligen Mitglied abgelegt und archiviert. Der Briefdialog mit dem Mitglied erfolgt in Sekundenschnelle. Adad95 erzeugt ein komplettes Anschreiben unter Verwendung des gewählten Briefpapiers und der Mitgliedsdaten. Sie verfassen Ihr Schreiben, adad95 speichert das Ergebnis in dem dafür vorgesehenen Ordner oder auf Wunsch auch in der gegen unbefugten Zugriff geschützten Datenbank.

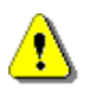

#### **Hinweis:**

Export und Serienbrieffunktion aktivieren Sie unter dem Menüpunkt [Mitgliederliste.](Mitgliederliste.pdf)

#### **Der Maskenaufbau oben:**

Der obere Teil der Maske Mitgliederverwaltung ist als Liste aufgebaut und dient dem Auffinden des gewünschten Mitglieds. Es kann in allen Spalten gesucht, sortiert und gefiltert werden.

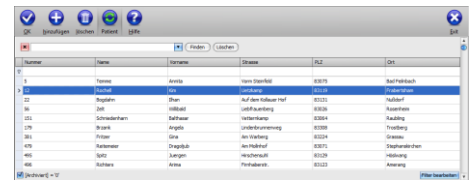

**adad95 – Mitgliederverwaltung**

Ausgabe:09.01.2024

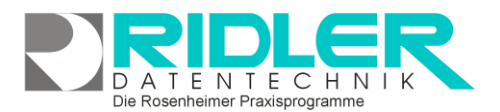

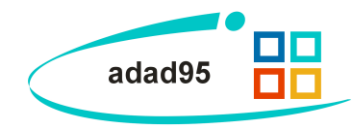

#### **Mitglied suchen:**

Klicken Sie in der Auswahlliste in die Spalte in dem sich der Suchbegriff befindet und geben dann den gesuchten Begriff ein.

**Beispiel 1:** Sie suchen ein Mitglied mit der Nummer 25.

Klicken Sie UNTER die Spaltenüberschrift **Nummer** und geben Sie 25 ein.

**Beispiel 2:** Sie suchen ein Mitglied mit Nachname Mustermann. Aktivieren Sie mit **[STRG + F]** die Volltextsuche / Filter und geben Mustermann ein.

Eine ausführliche Beschreibung der Such- Sortier- und Filterfunktion finden Sie in der [Hilfe Listenhandling.](Listenhandling.pdf)

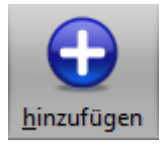

**Mitglied anlegen:**

Klick auf die Schaltfläche **Hinzufügen** leert die Maske und startet die Neuanlage.

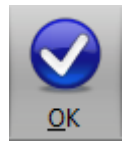

#### **Mitglied speichern:**

Klick auf die Schaltfläche **OK** speichert erfaßte oder geänderte Daten ohne weitere Nachfrage.

**Hinweis:** Falls Angaben geändert wurden und diese noch nicht gespeichert sind, erkennt dies adad95 und empfiehlt das Speichern.

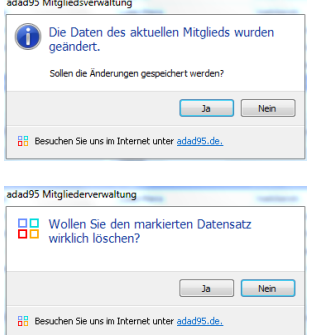

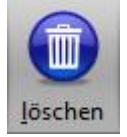

#### **Mitglied löschen:**

Klick auf die Schaltfläche **Löschen** löscht den aktuellen Datensatz.

#### **Der Maskenaufbau unten:**

Im unteren Teil der Mitgliederverwaltung erfolgt das Erfassen und Bearbeiten von Mitgliedern. Der Bereich rechts unten wird über dieses Menü geschaltet:

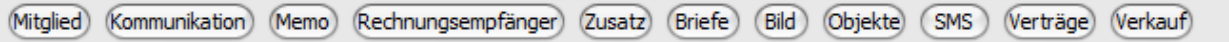

#### **Mitgliederverwaltung - Mitglied:**

Der linke Bereich ist statisch. Hier kann neben den Pflichtfeldern **Namen** und **Vornamen** auch das **Geburtsdatum** erfaßt werden. Wird der **Vorname** eingegeben, schlägt adad95 das **Geschlecht** vor. Das ist keine Zauberei, sondern das Ergebnis einer integrierten Vorname-Geschlecht Datenbank. Die **Anrede Anschrift**, wie auch die persönliche **Anrede Brief**, setzt adad95 selbständig zusammen. Im Bedarfsfall kann das Ergebnis natürlich korrigiert werden.

**Hinweis:** Die Eingabefelder **Name** und **Vorname** sind gegen versehentliches Ändern geschützt. Zur Änderung bitte zuvor das Schloßsymbol anklicken.

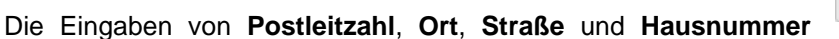

werden automatisiert ergänzt bzw. auf Richtigkeit geprüft. adad95 enthält das gesamte Postleitzahlen-, Ort-, und Straßenverzeichnis der Bundesrepublik Deutschland. Zusätzlich werden auch bei Orten ohne Straßenverzeichnis die PLZ-Straßen-Kombinationen gespeichert. Dies erleichtert auch bei kleinen Orten die Mitgliedereingabe.

Brzank

Angela

Þ

Trostberg Straße / Hausnr. Lindenbrunnenweg

veiblich

PLZ 83308

 $\bullet$  46

Donnerstag, 27. Februar 1947

Sehr geehrte Frau Dr. Brzank. archiviert (Magnetkarte zuordnen)

**Participation** 

Mitalied

Name Vorname

Land

Ort

Titel / Geschlecht Dr.

Anrede Anschr. Frau Dr. Anrede Brief

Geburtsdatum

ß

 $\overline{\phantom{a}}$ 

 $\overline{\phantom{a}}$ 

 $\overline{\phantom{a}}$ 

×

**adad95 – Mitgliederverwaltung**

Ausgabe:09.01.2024

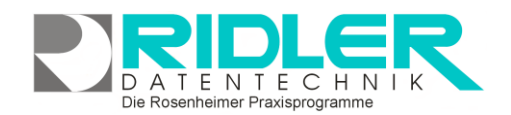

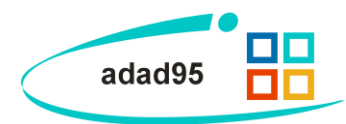

Beim Erfassen der Adresse werden die Felder **Anrede Anschrift,** sowie **Anrede Brief** von adad95 generiert. Falls gewünscht. kann der automatisiert erstellte Inhalt angepaßt werden (z.B. Liebe Angela).

Die **Option archiviert** blendet Mitglieder in der Anzeige Auswahlliste aus, ohne diese zu löschen. Sollen archivierte Mitglieder wieder angezeigt werden, ist in der Auswahlliste der **Filter Archiviert** zu entfernen. Danach kann das betreffende Mitglied wieder angezeigt und bearbeitet werden.

(Magnetkarte zuordnen)

Die Schaltfläche **Magnetkarte zuordnen** aktiviert den ggf. angeschlossenen [Magnet](http://www.adad95.de/adad95Zubehör.aspx)[kartenleser](http://www.adad95.de/adad95Zubehör.aspx) und erlaubt die Zuordnung einer vorcodierte Magnetkarte zu diesem Mit-

glied. Künftig kann dann der Check-In über Magnetkarte erfolgen. Dabei werden alle verfügbaren Gutscheine, Wertkarten oder Trainingsverträge angezeigt und automatisch Leistungen von Gutscheinen oder Wertkarten abgebucht.

**Kleine Helferchen:**

- **Let** Die Schaltfläche **Pfeil nach unten** öffnet bei Klick weitere Auswahlmöglichkeiten für das Eingabefeld. Mit Klick wird der Inhalt übernommen.
- Die Schaltfläche **drei Punkte** zeigt an, daß in diesem Feld eine zu bearbeitende Liste bereitgestellt L. wird. Linksklick öffnet die Liste zur Auswahl und Bearbeitung.

#### **Status:**

Hier stehen vier Optionen zum Mitgliederstatus zur Verfügung. Nach diesen Angaben kann bei Mailingaktionen selektiert werden. Darunter wird die Bankverbindung des Mitglieds angegeben.

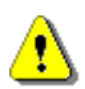

**Hinweis:** Die Bankverbindung wird für Verkauf auf Rechnung oder für Lastschriften verwendet und sollte korrekt eingegeben werden.

> **[EC-Karte einlesen](ErstellungELV.pdf)** per [Magnetkartenleser](http://www.adad95.de/adad95Zubehör/tabid/262/Default.aspx) über-

nimmt fehlerfrei alle erforderlichen Daten zur Bankverbindung.

#### **Mitgliederverwaltung -Kommunikation:**

EC-Karte einlesen

Klick auf Menüpunkt **Kommunikation** zeigt Platz für eine Vielzahl von Kommunikationswegen. Neben geschäftlichen und privaten Telefonnummern können auch Telefax, Mobiltelefon, E-Mail und Internetadresse gespeichert werden. Klick auf die jeweiligen Helferchen erzeugt entsprechende Aktionen.

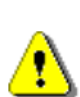

Wird der [SMS-Dienst](SMS_Einstellungen.pdf) benutzt, ist die Vorwahl der einzelnen Nummern mit anzugeben. Tragen Sie Nummern und Adressen sorgfältig ein, um keine SMS oder Emails an unautorisierte Empfänger zu versenden.

**SMS** Die Schaltfläche **SMS** öffnet das [SMS-Feld](../HilfeGlobal/SMS_Einstellungen.doc) und ermöglicht den Versand einer SMS.

EMail Die Schaltfläche **Email** erzeugt bei Klick eine Email an die im Feld angegebene Email-Adresse.

Die Schaltfläche **Web** öffnet den Webbrowser mit der im Feld davor angegebenen Web-Adresse.**WEB** 

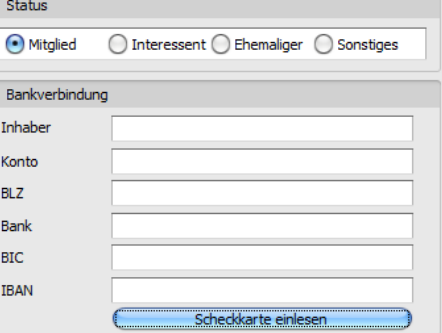

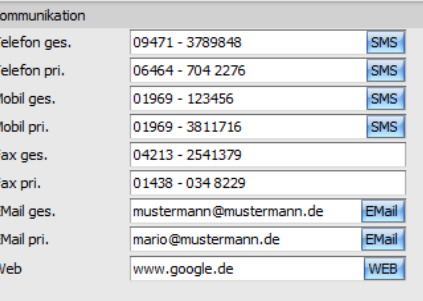

**adad95 – Mitgliederverwaltung** Ausgabe:09.01.2024

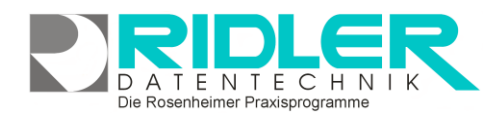

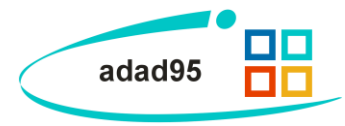

#### **Mitgliederverwaltung - Memo:**

Das Memo kann beliebigen Text und Bilder aufnehmen und eignet sich bestens zur Dokumentation. Es kann auch mit Sprach- und Diktiersystemen, wir empfehlen Dragon Naturally Speaking, direkt in den Text diktiert werden.

Ein Memo ist in der Größe nicht unbegrenzt, es kann ca. 1,4 GByte Daten aufnehmen. Je Adresse können beliebig viele Memos hinterlegt werden. Die Ablage erfolgt chronologisch.

#### Hinzufügen

Bei Klick auf die Schaltflächen **Hinzufügen** oder **Bearbeiten** wird eine neue Datei in einem sich öffnenden Texteditor Fenster erstellt oder zur Bearbeitung gestartet.

Als Name des Memos wird der Inhalt der Datei so weit wie möglich angezeigt. Falls mehr als vier Memos angelegt werden, erscheint rechts ein Scrollbalken, um die einzelnen Memos auszuwählen. Mit einem Klick auf **Löschen** wird die markierte Datei gelöscht. Mit der Tastenkombination **[Strg+F]** können Sie ein Suchfeld öffnen mit dem Sie Ihre Memos schnell und einfach durchsuchen können.

#### **Mitgliederverwaltung - Rechnungsempfänger:**

Erhält nicht das Mitglied, sondern ein abweichender Rechnungsempfänger die Rechnung, kann hier die Adresse hinterlegt werden. Auch hier kann die Adresse personalisiert werden.

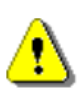

Es gilt die **Regel gar nicht oder vollständig**. Sobald die Felder Name oder Vorname gefüllt sind, verwendet adad95 diese Angaben.

## **Mitgliederverwaltung - Zusatz:**

Hier stehen neun weitere Eingabefelder beliebigen Inhalts (200 Zeichen) zur Verfügung. Mit **Rechtsklick** wird die Feldbezeichnung angepaßt. Diese selbst definierten Feldbezeichnungen werden bei der Feldauswahl, beim Schreiben von Serienbriefen oder auch als Formularfeld verwendet. Diese Felder im Bereich Zusatz können z.B. für spezielle Angaben, für persönliche Anreden oder auch für **Buchhaltungs- oder Meßdaten** verwendet werden.

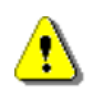

**Hinweis:** Wird ein in Formularvorlagen verwendetes Feld umbenannt, kann es von adad95 nicht mehr gefunden werden. Das Formular muß nachgearbeitet werden.

#### **Mitgliederverwaltung - Briefe:**

Ein Klick auf den Menüpunkt **Briefe** zeigt ein effektives und pfiffiges System zur Verwaltung des Schriftverkehrs. Briefe werden auf Basis der mitgelieferten Vorlage (mit Schloß markiert) verfaßt. Adad95 erstellt und verwaltet diese Dokumente als RTF (Rich Text Format). Es wird standardmäßig das [interne Textverarbeitungsprogramm](Internes_Textverarbeitungsprogramm.pdf) zum Bearbeiten von Vorlagen und Erstellen von Briefen verwendet.

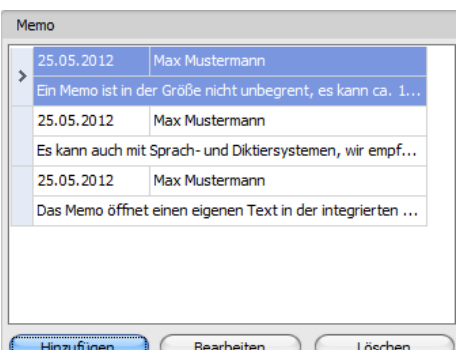

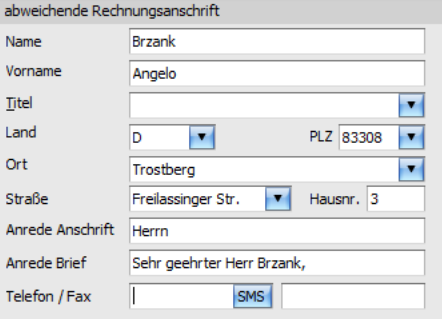

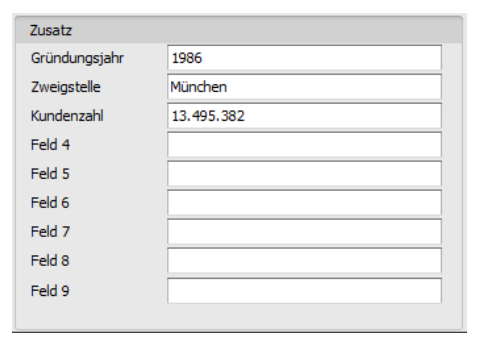

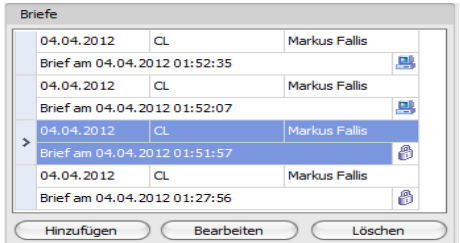

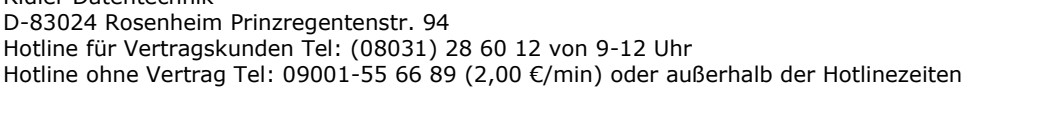

Falls statt der adad95 Textverarbeitung Word verwendet werden soll, kann dies in den Programmeinstellungen festgelegt werden: Hauptmenü **Extras** → **Einstellungen** → **Allgemein Externe Textverarbeitung benutzen**.

Wird diese Option aktiviert, verwendet adad95 die in Windows für RTF Textdateien registrierte Anwendung.

#### **Die Bedeutung der Symbole:**

Das Symbol kennzeichnet ein öffentlich auf der Festplatte gespeichertes Dokument. Jeder Windows-Benutzer kann dieses Dokument lesen und ändern. Mit einem Klick auf das Symbol

kann das Dokument in die adad95-Datenbank importiert werden und wird zum geheimen Dokument.

Das Symbol kennzeichnet ein geheim in der adad95 Datenbank gespeichertes Dokument. Nur der Ersteller dieses Dokuments darf es lesen, ändern und ggf. wieder zum öffentlichen Dokument machen.

Klick auf Schaltfläche **Hinzufügen** zeigt bestehende Textvorlagen. Bei mehreren Mandanten kann der gewünschte Mandant vorab gewählt werden. Klick auf die Textvorlage **Brief an Mitglied** erzeugt einen kompletten neuen Brief mit Briefkopf, Empfängeradresse und persönlicher Anrede. Sie können nun den Brief verfassen. Nach Speichern zeigt adad95 den soeben verfaßten und gespeicherten Brief als öffentliches Dokument auf der Festplatte des PCs. Mit **Klick auf das Monitorsymbol** kann das Dokument zum internen oder geheimen Dokument umgewandelt werden. Dabei wird das Dokument direkt in die adad95 Datenbank eingelesen und der frei zugängliche Eintrag auf der Festplatte des PCs gelöscht. Öffentlich gespeicherte Dokumente werden nach folgender Syntax abgelegt:

#### **([LW:]\adad95\db\word\Mitglieder\[Name des Mitglieds+ lfd. Nr].rtf)**

Klick auf Schaltfläche **Bearbeiten** öffnet das bestehende RTF – Dokument. Handelt es sich um ein internes oder geheimes Dokument, wird dieses zum Bearbeiten wieder extern angelegt. Nach Abschluß kann das externe Dokument wieder zum internen oder geheimen umgewandelt werden. Die Anzahl der zur Adresse gespeicherten Dokumente ist nicht begrenzt.

Ridler Datentechnik

Dokumente mit Bildern können sehr groß werden und bei interner Speicherung die adad95 Datenbank entsprechend vergrößern. Es wird dringend empfohlen solche speicherintensiven Dokumente immer extern abzulegen.

#### **Mitgliederverwaltung - Bild:**

Hier kann ein beliebiges Bild im JPG, GIF oder BMP Format hinterlegt werden. Mit **Rechtsklick** im Fenster öffnet sich ein Windowsdialog. Hier gibt es nun folgende Möglichkeiten:

- **1. Bild laden:** Öffnet Explorer und lädt ein ausgewähltes Bild in adad95.
- **2. Bild löschen:** Löscht ein bereits hochgeladenes Bild aus adad95.
- **3. Bild passend zoomen:** Das Bild kann vergrößert, verkleinert, in Originalgröße angezeigt oder auf passende Fenstergröße skaliert werden. Alternativ kann auch durch Dre-

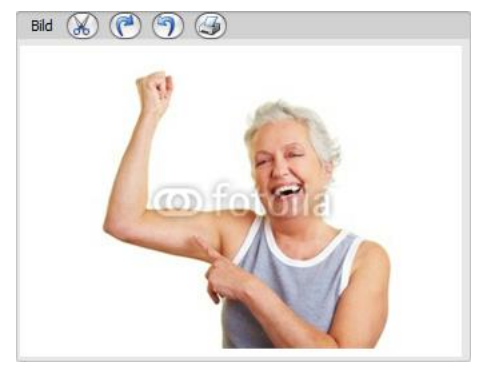

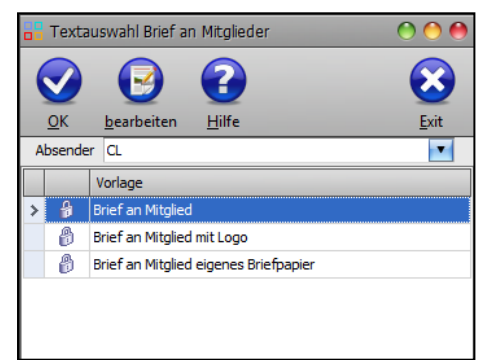

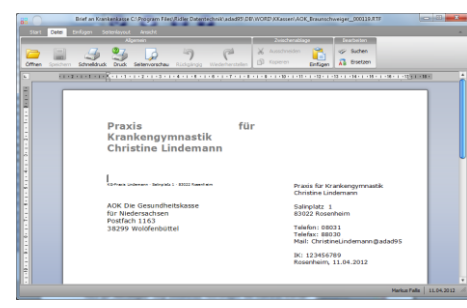

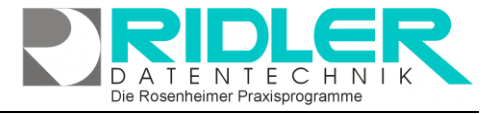

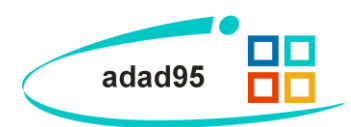

hen des Mausrads gezoomt werden.

- **4. Bild größer / Bild kleiner:**
- **5. [Bild einscannen:](BilderScannen.pdf)** Ein Bild kann, soweit ein installierter Scanner verfügbar ist, eingescannt werden. TWAIN - kompatible Kameras werden auch unterstützt.

**Menüleiste Bild bearbeiten:** Mit Klick auf die Symbole oberhalb des Bilderrahmens kann das Bild geschnitten (Scherensymbol), gedreht (linkes / rechtes Pfeilsymbol) oder gedruckt (Druckersymbol) werden.

#### **Mitgliederverwaltung - Objekte:**

Beliebige Windows Dateien können mit **Hinzufügen** als Objekte durch Verknüpfen hinterlegt und gespeichert werden. Alternativ können auch, soweit ein installierter Scanner verfügbar ist, Dokumente eingescannt werden. In der Regel werden die gespeicherten Daten nach Ablegen (durch **Doppelklick** oder einem Klick auf **Bearbeiten**) mit der gleichen Anwendung gestartet mit welcher Sie erstellt wurden. Wird **Löschen** ausgewählt, wird die Verknüpfung in adad95 entfernt. Mit der Tastenkombination **[Strg+F]** wird die Suche eingeblendet. Damit kann aus einer Vielzahl von Objekten das gewünschte schnell gefunden werden.

Verknüpfte Objekte werden im Verzeichnis: **([LW:]\adad95\db\objekte\Mitglieder\..)** abgelegt. Dadurch kann bei der Verknüpfung großer Dateien schnell ein Kapazitätsproblem entstehen. Wer-

den Dateien mit Klick auf L<sup>öschen</sup> aus adad95 entfernt, so wird nur die Verknüpfung gelöscht,

das Objekt selbst bleibt im oben genannten Ordner bestehen.

#### **Mitgliederverwaltung - SMS:**

**Mitgliederverwaltung - Verträge:**

Es ist möglich per SMS in Kontakt mit Mitgliedern zu treten. Für kurze Nachrichten ist dies sehr praktisch und stört den Empfänger weniger als ein Anruf. Für diesen Dienst wird ein vorausbezahltes SMS – [Kontingent](SMS_Einstellungen.pdf) benötigt.

Zum Ausprobieren kann ein Schnupperkontingent über 10.- € gebucht werden. [Bestellung Schnupperkontingent.](http://www.adad95.de/Portals/0/PDF/Formulare/SMS-Bestellformular.pdf)

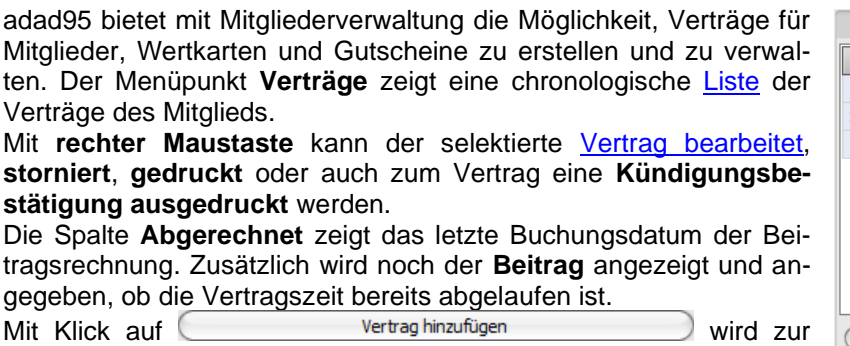

Verkauf [eines Mitgliedvertrags](Vertragsverkauf.pdf) gewechselt.

**Hinweis:** Mit Nutzung der [Check –](Mitglieder_Check-In.pdf) In – Funktion erhält der Studioinhaber wertvolle statistische Daten.

#### Die Rosenheimer Praxisprogramme - bewährt seit 1987

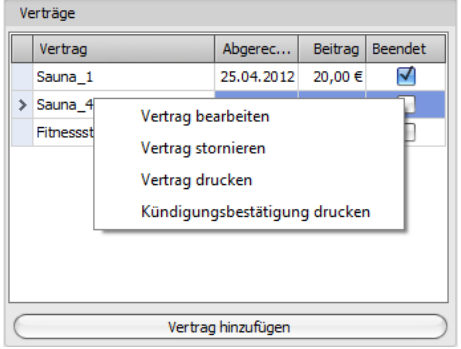

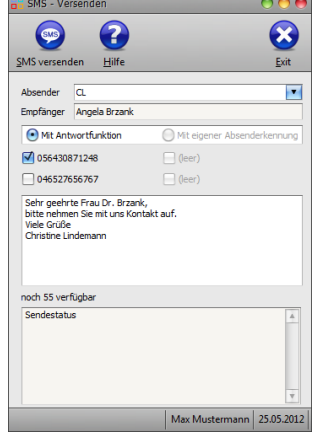

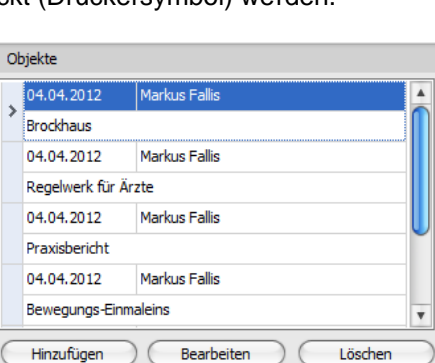

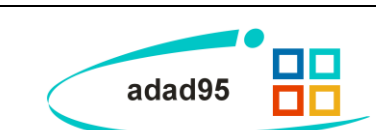

 $H N$ 

**TENTEC** 

Rosenheimer Praxisprogramme

**adad95 – Mitgliederverwaltung** Ausgabe:09.01.2024

#### **Mitgliederverwaltung - Verkauf:**

Hier werden chronologisch alle von diesem Mitglied gekauften Artikel, Gutscheine / Wertkarten (Punktekarten) und Kurse angezeigt. Klick auf die Register [Artikelverkauf,](Artikelverkauf.pdf) [Gutscheinverkauf](Gutscheinverkauf.pdf) oder [Kursverkauf](Kursverkauf.pdf) schaltet zwischen den Anzeigen.

#### Artikelverkauf

**Artikelverkauf** zeigt alle Käufe des Mitglieds nach Rechnungsnummern gruppiert. Klick auf E zeigt die Einzelpositionen der jeweiligen Artikel. Mit **Rechtsklick** kann eine Rechnungswiederholung abgerufen werden oder eine Terminübersicht(in [PraxPlan](PraxPlan.pdf) terminierte Artikel), soweit Artikel verplant wurden, angezeigt werden.

Klick auf die untere Schaltfläche **Artikelverkauf** öffnet die Maske Artikelverkauf für das ausgewählte Mitglied. Weitere Informationen dazu finden Sie in der Beschreibung [Artikelverkauf.](Artikelverkauf.pdf)

**Gutscheinverkauf** zeigt alle erworbenen, bereits Gutscheinverkauf eingelösten und noch offenen Gutscheine des Mitglieds. Mit **Rechtsklick** kann eine Rechnungswiederholung durchgeführt, ein Gutschein gedruckt oder eingelöst werden. Wahrgenommene Termine zeigt die **Gutschein Terminübersicht**(in [Pra](PraxPlan.pdf)[xPlan](PraxPlan.pdf) terminierte Gutscheine).

Ist kein Guthaben mehr vorhanden, zeigt dies adad95 an. In diesem Fall ist kein Check-In mehr möglich.

Klick auf die untere Schaltfläche **Gutscheinverkauf** öffnet den Gutscheinverkauf für das ausgewählte Mitglied. Weitere Informationen dazu finden Sie in der Beschreibung [Gutscheinverkauf.](Gutscheinverkauf.pdf)

**Kursverkauf** zeigt sämtliche vom Mitglied gekauften Kursverkauf Kurse. Mit **Rechtsklick** kann eine Rechnungswieder-

holung durchgeführt oder auch ein Kurs nachberechnet werden. Bei einer nachträglichen Berechnung werden die teilgenommenen Kurstermine des Mitglieds addiert. Der Rechnungsbetrag kann übernommen oder abgeändert und per Barzahlung, Rechnung oder Lastschrift beglichen werden.

Klick auf die untere Schaltfläche **Kursverkauf** öffnet den Kursverkauf für das ausgewählte Mitglied. Weitere Informationen dazu finden Sie in der Beschreibung [Kursverkauf.](Kursverkauf.pdf)

#### **Rechnungswiederholung:**

Bei der Verkaufsübersicht eines Mitglieds können Sie mit **Rechtsklick** auf einen Artikelverkauf, Gutscheinverkauf oder Kursverkauf eine Rechnungswiederholung durchführen. Geben Sie die Anzahl der Exemplare an, wählen Sie aus, ob eine Druckvorschau angezeigt werden und die Rechnungswiederholung ggf. als Duplikat gekennzeichnet werden soll.

Die Rosenheimer Praxisprogramme - bewährt seit 1987

#### Artikelverkauf Gutscheinverkauf Kursverkauf  $Re. Nr.$ Datum Betrag □ 501090008 17.06.2009 13,00€  $\frac{1}{6}$  501090009 18.06.200 2.70€ Verkaufte Artikel Q Bezeichnung Betrag Anzahl  $\overline{\longrightarrow}$  Theraband pro Meter b...  $\frac{1}{2.70}$  $\epsilon$  $\overline{6}$  501090014 26.07.2009 4,00€ ⊕ 501110028 25.11.2011  $0.01€$ □ 501110030 01.12.2011  $0.01 \in \overline{v}$ Artikelverkauf

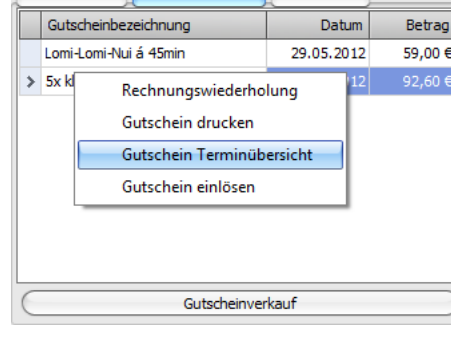

Artikelverkauf Gutscheinverkauf Kursverkauf

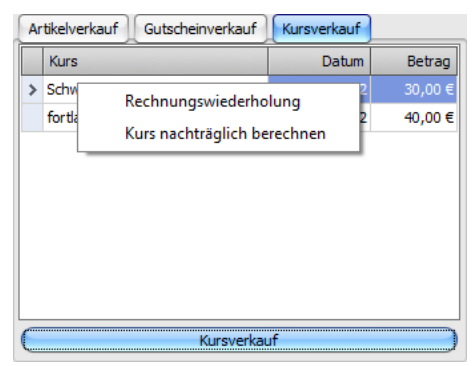

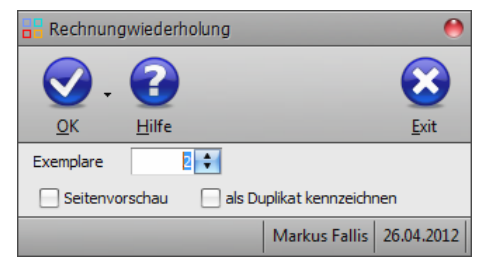

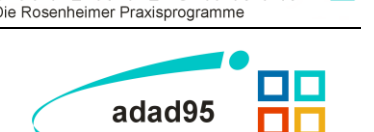

A T E N T E C H N

**adad95 – Mitgliederverwaltung** Ausgabe:09.01.2024

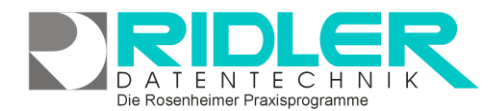

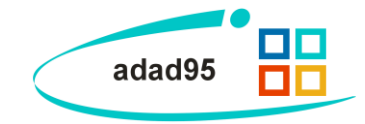

**Weitere relevante Dokumente:**

[Zurück zum Inhaltsverzeichnis](HilfeAufrufen.pdf) [Leitfaden zur eigenen Kassenabrechnung](Leitfaden_zur_eigenen_Kassenabrechnung.pdf) [Internes Textverarbeitungsprogramm](Internes_Textverarbeitungsprogramm.pdf) **[Mitgliederliste](Mitgliederliste.pdf)** [Mitglieder –](Mitglieder_Check-In.pdf) Check – In [SMS-Einstellungen](SMS_Einstellungen.pdf) [SMS versenden](SMS_Versenden.pdf) **[Listenhandling](Listenhandling.pdf)** [Vertragsstammdaten](Vertragsstammdaten.pdf) **[Buchhaltung](BelegeBuchen.pdf) [Patientenverwaltung](Patientenverwaltung.pdf) [Vertragsverkauf](Vertragsverkauf.pdf)** [Vertragsdaten ändern](VertragsdatenAendern.pdf) **[Artikelverkauf](Artikelverkauf.pdf) [Gutscheinverkauf](Gutscheinverkauf.pdf) [Kursverkauf](Kursverkauf.pdf)** 

**Ihre Notizen:**